## **Anleitung: Microsoft Teams für Lehrpersonen**

Microsoft Teams kann sowohl über einen Webbrowser (z.B. Mozilla Firefox, Google Chrome) als auch über eine am Computer installierte App verwendet werden. Der Zugriff über die App ist wesentlich komfortabler und wird daher empfohlen. Diese Anleitung führt durch die Bedienung von Microsoft Teams über die App.

### **Inhaltsverzeichnis**

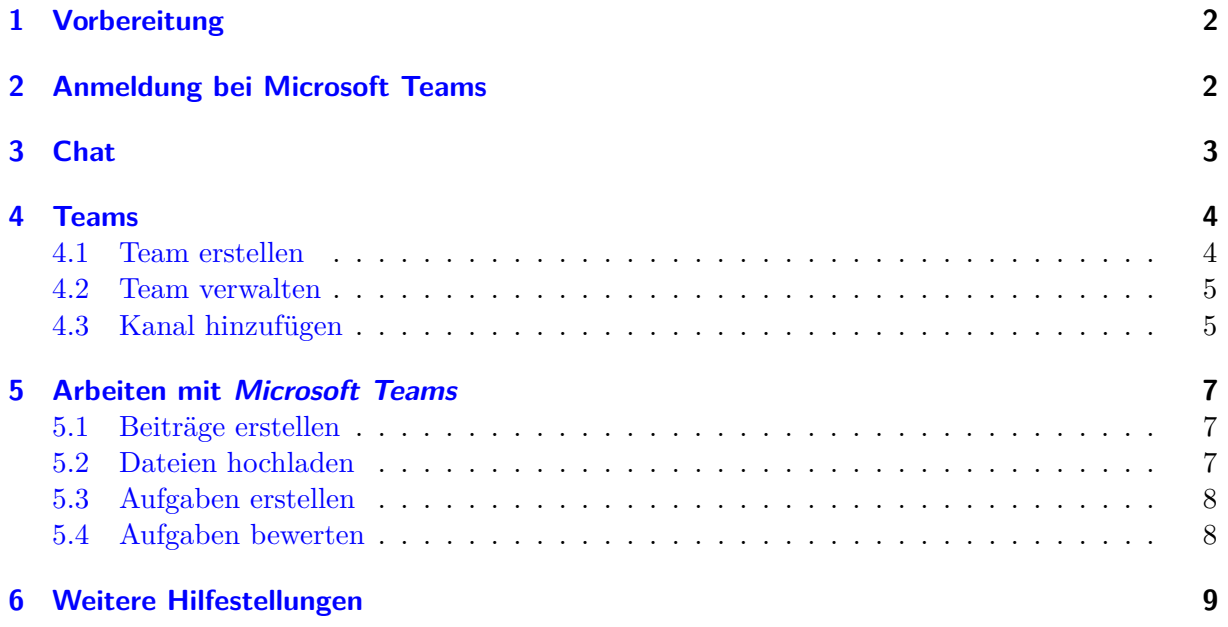

## <span id="page-1-0"></span>**1 Vorbereitung**

Auf manchen Geräten ist die App im Zuge eines Windows-Updates automatisch installiert worden. Falls die App im Startmenü des Computers vorhanden ist, kann Abschnitt 1 übersprungen werden. Falls die App im Startmenü nicht vorhanden ist, muss sie manuell installiert werden:

*Microsoft Teams* installieren

- 1. App downloaden unter <https://products.office.com/de-AT/microsoft-teams/group-chat-software#desktopAppDownloadregion>
- 2. Schaltfläche Teams herunterladen klicken, um Download zu starten
- 3. Datei auf dem PC speichern und mit Doppelklick ausführen

## <span id="page-1-1"></span>**2 Anmeldung bei Microsoft Teams**

Nach der Installation ist die App *Microsoft Teams* im Startmenü vorhanden und kann gestartet werden. Es öffnet sich eine Oberfläche zur Anmeldung:

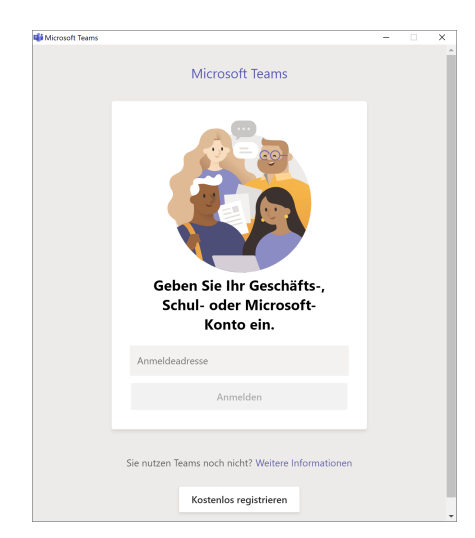

Jede Lehrperson hat bereits über das Benutzerkonto der Schule Zugriff auf *Microsoft Teams* und kann sich einloggen:

Einloggen bei *Microsoft Teams*

- 1. Unter *Anmeldeadresse* <benutzername>@stiftsgymnasium.at eingeben, wobei an der Stelle von <br/>  $\Diamond$  benutzername> der Benutzername einzusetzen ist, mit dem man sich auch an den Schul-PCs und auf Moodle anmeldet
- 2. Anmelden klicken
- 3. Unter *Kennwort* das Passwort eingeben, das auch für die Anmeldung an den Schul-PCs und für Moodle verwendet wird
- 4. Anmelden klicken

Damit ist der Anmeldeprozess abgeschlossen.

Zum E[i](https://www.youtube.com/watch?v=pPzxZ9o6v1c)nstieg wird das Video [Überblick Teams \(Markus Gruber, BG/BRG Kloster](https://www.youtube.com/watch?v=pPzxZ9o6v1c)[neuburg\)](https://www.youtube.com/watch?v=pPzxZ9o6v1c) empfohlen.

# <span id="page-2-0"></span>**3 Chat**

Das Chatfenster kann verwendet werden, um mit einzelnen oder mehreren anderen Personen in Kontakt zu treten. Nachdem Lehrpersonen oder SchülerInnen in die Leiste *An:* eingegeben und ausgewählt worden sind, kann unten in die Eingabezeile eine neue Nachricht eingegeben werden, die an alle ausgewählten Personen gesendet wird:

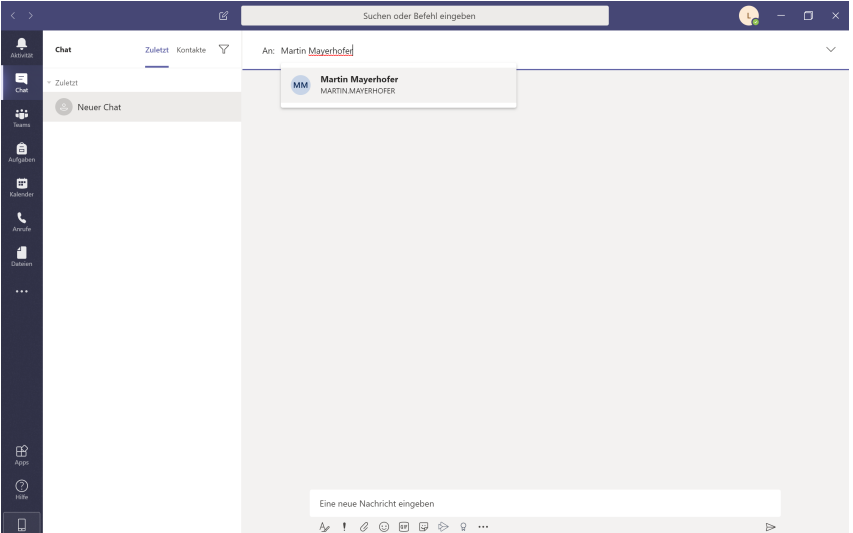

## <span id="page-3-0"></span>**4 Teams**

### <span id="page-3-1"></span>**4.1 Team erstellen**

Mit einem Klick in der vertikalen Menüleiste links auf Teams gelangt man zur Übersicht aller erstellten Teams. Wenn man noch kein Team erstellt hat oder noch nicht Mitglied in einem Team ist, kommt man zu folgender Ansicht:

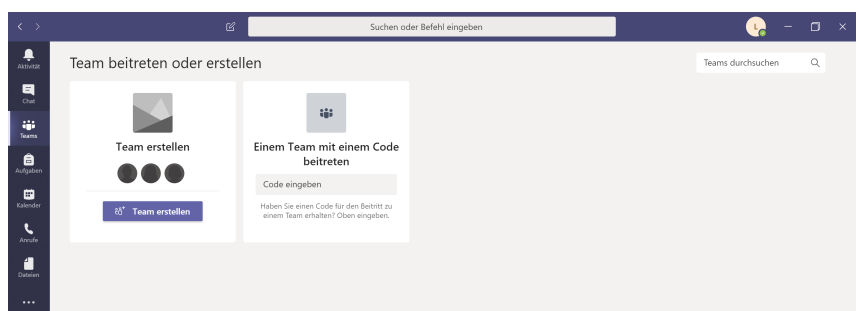

Es wird empfohlen, für jedes Fach in jeder Klasse ein separates Team anzulegen.

Team erstellen

- 1. Neues Team mit einem Klick auf Team erstellen anlegen
- 2. Als Teamtyp Kurs auswählen
- 3. Name (z.B. INF 4A) und Beschreibung (z.B. Informatik 4A 2019/20) eingeben und Weiter klicken
- 4. Die Namen der SchülerInnen der Klasse der Reihe nach eingeben und aus den Vorschlägen auswählen. Nach Eingabe aller SchülerInnen Hinzufügen klicken

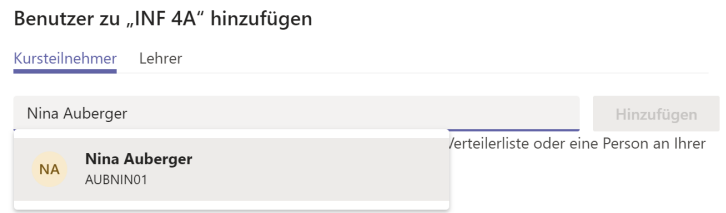

5. Im Reiter *Lehrer* gegebenenfalls auch andere Lehrpersonen auf dieselbe Weise zum Kurs hinzufügen

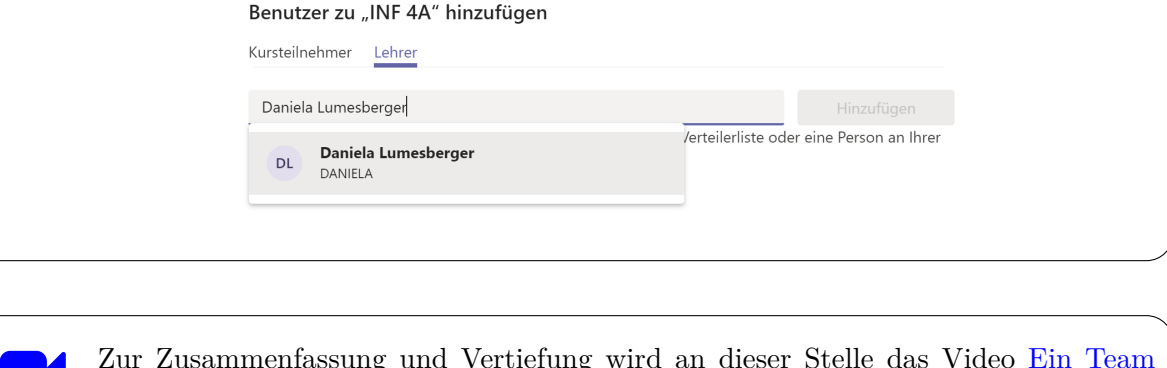

[i](https://www.youtube.com/watch?v=pB8N_y0o3Lo) Zur Zusammenfassung und Vertiefung wird an dieser Stelle das Video [Ein Team](https://www.youtube.com/watch?v=pB8N_y0o3Lo) [einrichten \(Markus Gruber, BG/BRG Klosterneuburg\)](https://www.youtube.com/watch?v=pB8N_y0o3Lo) empfohlen.

### <span id="page-4-0"></span>**4.2 Team verwalten**

Die Mitglieder bestehender Teams können verwaltet werden, indem man die Optionen mit einem Klick auf  $\cdots$  rechts vom Teamnamen aufruft:

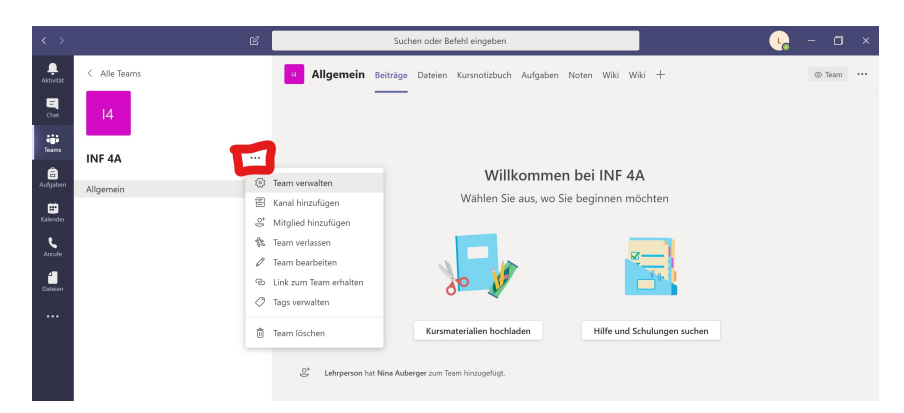

Nach einem Klick auf Team verwalten gelangt man zur Übersicht aller zuvor hinzugefügten Teambesitzer und Teammitglieder:

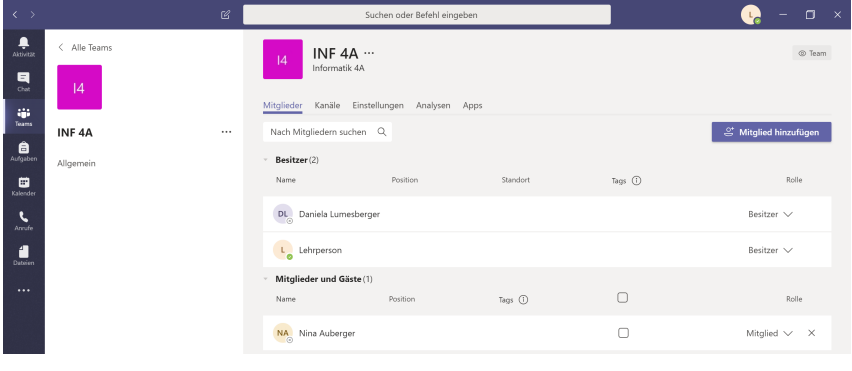

#### <span id="page-4-1"></span>**4.3 Kanal hinzufügen**

Kanäle dienen zur Gliederung der Inhaltsbereiche von Kursen. Es bietet sich an, Kommunikation, Dateien und Aufgabenstellungen auf Inhaltsbereiche aufzuteilen, um die Kursstruktur übersichtlich zu halten. In jedem Kurs gibt es standardmäßig einen Kanal *Allgemein*.

Im Bereich *Kanäle* erhält man eine Übersicht aller eingerichteten Kanäle:

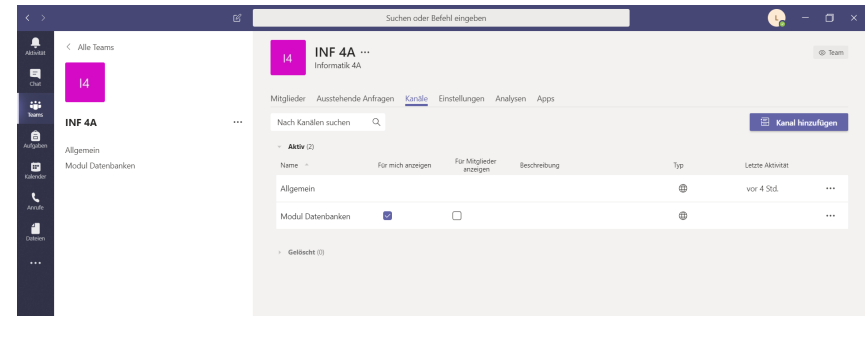

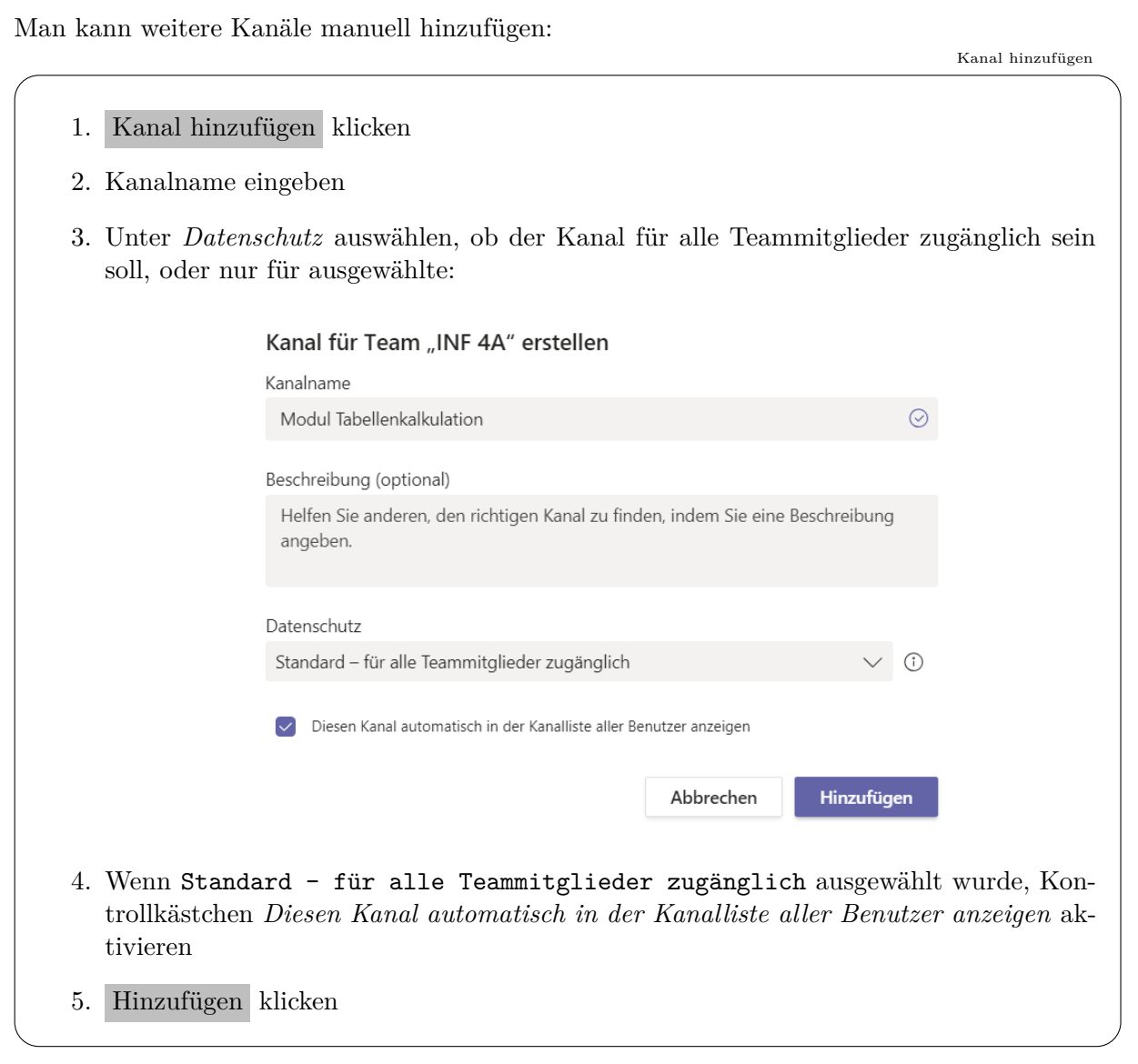

## <span id="page-6-0"></span>**5 Arbeiten mit Microsoft Teams**

### <span id="page-6-1"></span>**5.1 Beiträge erstellen**

In jedem Kanal ist ein Reiter *Beiträge* vorhanden, in dem Nachrichten an alle Personen, die dem Kanal zugewiesen sind, versendet werden können. Im Kanal *Allgemein* werden zudem auch alle Veränderungen dokumentiert, die von den Lehrpersonen dieses Kurses gemacht worden sind (Personen zum Team hinzugefügt/entfernt, Aufgaben erstellt, *. . .*).

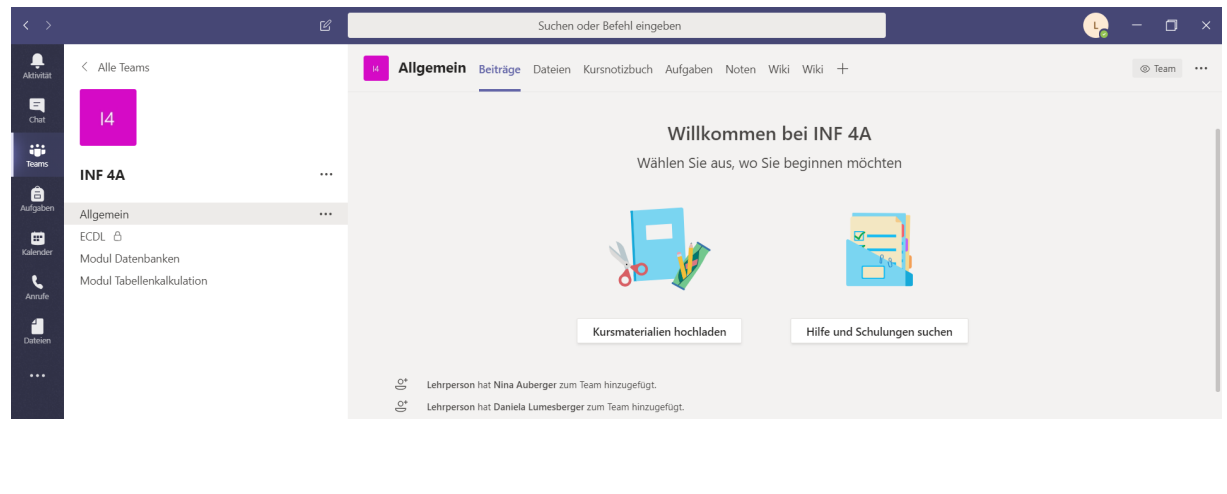

### <span id="page-6-2"></span>**5.2 Dateien hochladen**

In jedem Kanal können im Reiter *Dateien* Kursmaterialien hochgeladen werden, die allen Personen zur Verfügung stehen, die dem Kanal zugeordnet sind.

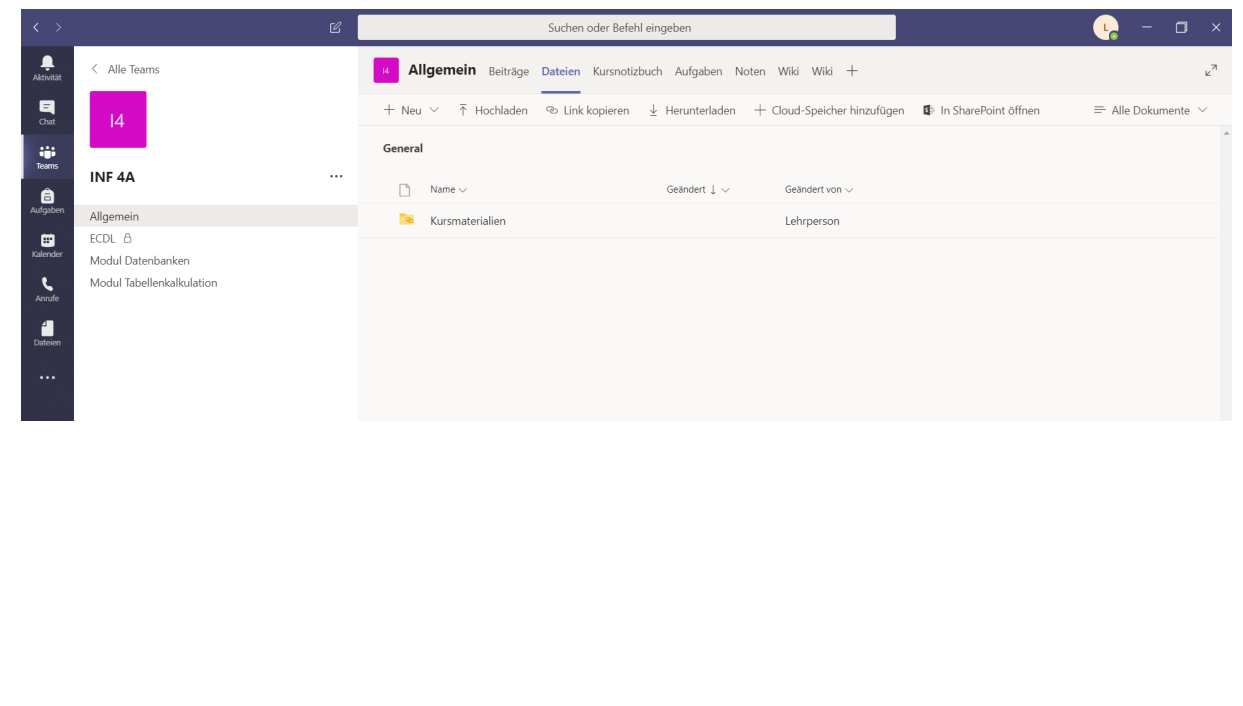

### <span id="page-7-0"></span>**5.3 Aufgaben erstellen**

Den Mitgliedern eines Teams können Aufgaben erteilt werden, für die ein Fälligkeitsdatum und eine Bewertung angegeben werden können. Aufgaben werden folgendermaßen angelegt:

Aufgabe erstellen

- 1. In der vertikalen Menüleiste links Aufgaben auswählen
- 2. Kurs auswählen, in dem die Aufgabe erstellt werden soll, und Weiter klicken
- 3. Erstellen klicken, dann *. . .*
	- a) *. . .* Aufgabe klicken, wenn eine neue Aufgabe angelegt werden soll, oder
	- b) *. . .* Aus vorhandener klicken, wenn eine bestehende Aufgabe als Vorlage für die neue Aufgabe verwendet werden soll
- 4. Titel, Anweisungen, maximal erreichbare Punkte und Fälligkeitsdatum eingeben
- 5. Zuweisen klicken

Nach dem Erstellen einer Aufgabe werden die Kursmitglieder per Nachricht im Reiter *Beiträge* informiert, dass sie eine neue Aufgabenstellung erhalten haben.

Wählt man in der vertikalen Menüleiste links wieder Teams und anschließend den entsprechenden Kurs aus, so scheint die erstelle Aufgabe auch im Reiter *Aufgaben* auf.

#### <span id="page-7-1"></span>**5.4 Aufgaben bewerten**

Im Reiter *Noten* können für die abgegebenen Aufgaben Punkte vergeben werden. Die Kursmitglieder können diese Bewertung einsehen. Bewertungen können durch Eingeben der Punktezahl erfolgen. Es kann zusätzlich schriftliches Feedback erteilt werden:

Bewertung mit Feedback und Punktezahl eintragen

- 1. Reiter *Noten* im Kanal *Allgemein* eines Kurses aufrufen
- 2. Mauszeiger in die leere Zelle neben dem Namen des Kursmitgliedes stellen und · · · klicken
- 3. Schüleraufgaben öffnen klicken
- 4. Feedback und Punkte eintragen
- 5. Zurückgeben klicken

Zur Zusammenfassung und Vert[i](https://www.youtube.com/watch?v=KoXnTN8iKbY)efung wird an dieser Stelle das Video [Kommunikati](https://www.youtube.com/watch?v=KoXnTN8iKbY)[on und Aufgaben in Teams \(Markus Gruber, BG/BRG Klosterneuburg\)](https://www.youtube.com/watch?v=KoXnTN8iKbY) empfohlen.

## <span id="page-8-0"></span>**6 Weitere Hilfestellungen**

[Zusammenfassende Erklärung \(Kurt Söser, HAK Steyr\)](https://www.youtube.com/watch?v=KztoeJsXH64) Teams erstellen, Kanal hinzufügen, Chat-Nachrichten versenden, Apps verwenden, Besprechungen & interaktive Zusammenarbeit und Quizzes erstellen

 $\equiv$ 

[Online-Anleitungen zu einzelnen Funktionen von Microsoft Teams](https://www.kurtsoeser.at/2019/09/06/zum-schulstart-mit-microsoft-teams/) [\(Kurt Söser, HAK Steyr\)](https://www.kurtsoeser.at/2019/09/06/zum-schulstart-mit-microsoft-teams/)

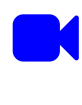

[i](https://mone.denninger.at/category/microsoft-teams/) [Online Unterrichten mit Microsoft Teams \(Mone Denninger, PH Niederösterreich\)](https://mone.denninger.at/category/microsoft-teams/) Online-Tutorials, Microsoft Teams am Smartphone (z.B. handgeschriebene Hausübungen abgeben)

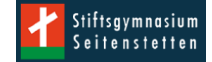